## **Tips to Help You Choose**

#### **Need help choosing a health plan or PCP?**

### **TIP 1**

Think about your answers to these questions:

- Do you know which doctor or clinic you would like to see for your healthcare? Call the doctor or clinic to find out which health plans they have joined.
- Does the health plan your PCP has joined have the hospitals and specialists you use?
- What extra services does the health plan have?
- Do you need help finding a doctor or clinic?
- Do you need a doctor who speaks a certain language?
- Do you want to choose the same health plan and PCP for everyone in your family? You can choose a different health plan and PCP for each person.

#### **TIP 2**

- Read *Your Health Plan Choices* to learn about the services you can get from each plan.
- Read *How to Enroll in a Health Plan* to learn how to enroll in (join) the health plan you choose.
- Before starting the enrollment process, fill in the blanks on the back of this form so you'll be ready.

### **TIP 3**

Illinois Client Enrollment Services can help you find a health plan and PCP, or enroll. There are two ways to get help or enroll.

- **Go to www.EnrollHFS.Illinois.gov.** 
	- o To see what extra services the health plans have, click **"Compare Plans"**
	- o To find a doctor or clinic near you, click **"Find Providers"**
	- o To enroll, follow the *Step-by-Step Help to Enroll Online"* on the back of this page.
- **Call Illinois Client Enrollment Services at 1-877-912-8880 (TTY 1-866-565-8576).** 
	- $\circ$  The call is free.
	- $\circ$  Call Monday to Friday from 8 a.m. to 7 p.m. and Saturday from 9 a.m. to 3 p.m.

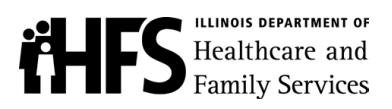

# **Step-By-Step Help to Enroll Online**

- 1. Go to **[www.enrollhfs.illinois.gov](http://www.enrollhfs.illinois.gov/)**
- 2. To find a doctor, click **"Find Providers"**
- 3. To compare the services and extra benefits of the health plans, click **"Compare Plans"**
- 4. Before starting the enrollment process, fill in the blanks below so you'll be ready:

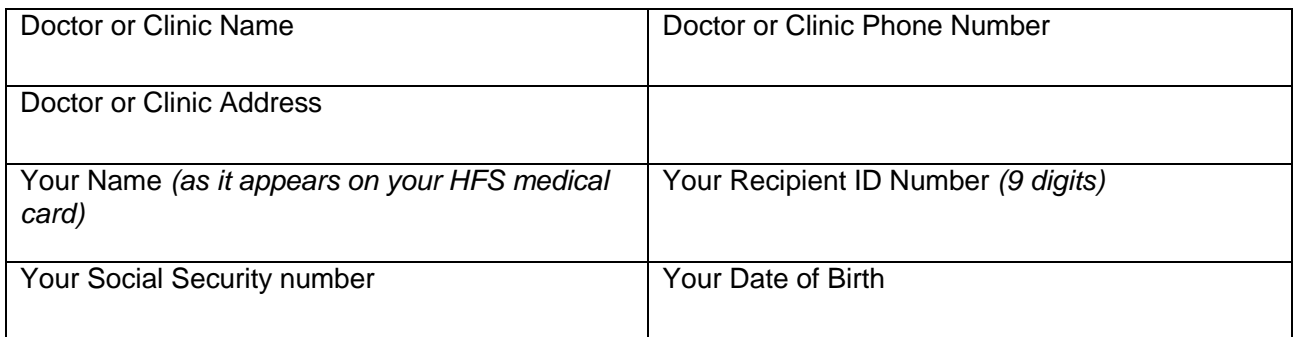

- 5. To Enroll, go back to the home page and click **"Enroll"**
- 6. Click on **"Login Now"** and scroll down to **"Case Members Start Here"**
- 7. Type your first name exactly how it appears on your medical card and Tab
- 8. Type your last name exactly how it appears on your medical card and Tab
- 9. Complete at least two of the three remaining fields, date of birth, recipient ID number, or last 4 digits of your social security number, click **"Login"**
- 10. Click the box next to the name of the case member you would like to enroll. You can enroll one case member at a time. Or if you are enrolling all case members with the same health plan and PCP, you can select all case members. Click on **"Choose a PCP"**
- 11. If you know the doctor's name or phone number, click **"Yes".** If not, click **"No".**
- 12. If "Yes", type doctor's last name. Scroll down and fill in one of the three location fields and click **"Search".**  [If the PCP you want is a clinic, click **"No"** and go to next step. If you enter a zip code, make sure you specify a distance also.]
- 13. If "No", fill in as many of the other search criteria as possible. [To search by group practice/clinic name, scroll all the way down to the last question and type at least one word of the clinic name.]
- 14. When the provider list comes up, and you see the doctor or clinic you want, click on **"Choose this PCP"**.
- 15. All the health plans you can pick from will appear on the screen. The health plans your PCP works with will have a **"Choose Plan"** button on the right side. After reviewing the services and extra benefits of the plans and picking one, click on **"Choose Plan".**
- 16. You will then be asked to **"Confirm"** or **"Make Changes"** to your enrollment.
- 17. There are health assessment questions that you can answer that will help your PCP and health plan coordinate your care.